# RV016, RV042, RV042G 및 RV082 VPN Router에서 Vonage를 새 서비스로 추가

## 목표

Vonage 디지털 전화 서비스는 상용 VoIP(Voice over IP) 네트워크로서 기존 인터넷 연결을 사 용하여 전화 서비스 대신 전화를 걸 수 있습니다. Vonage는 전 세계의 다양한 광대역 장치에 개인을 연결하는 저비용 통신 서비스를 제공하는 VoIP 회사입니다. Vonage는 표준 전화 케이 블이 아닌 광대역 인터넷 연결을 통해 전화 통화를 전달합니다.

이 문서에서는 RV016, RV042, RV42G 및 RV082 VPN Router에서 Vonage를 새 서비스로 추 가하는 방법에 대해 설명합니다.

## 적용 가능한 디바이스

- RV016
- RV042
- RV042G
- RV082

### 소프트웨어 버전

 $\cdot$  v4.2.2.08

### Vonage를 새 서비스로 추가

1단계. 웹 구성 유틸리티에 로그인하고 System Management(시스템 관리) > Bandwidth Management(대역폭 관리)를 선택합니다. Bandwidth Management Type(대역폭 관리 유형) 페이지가 열립니다.

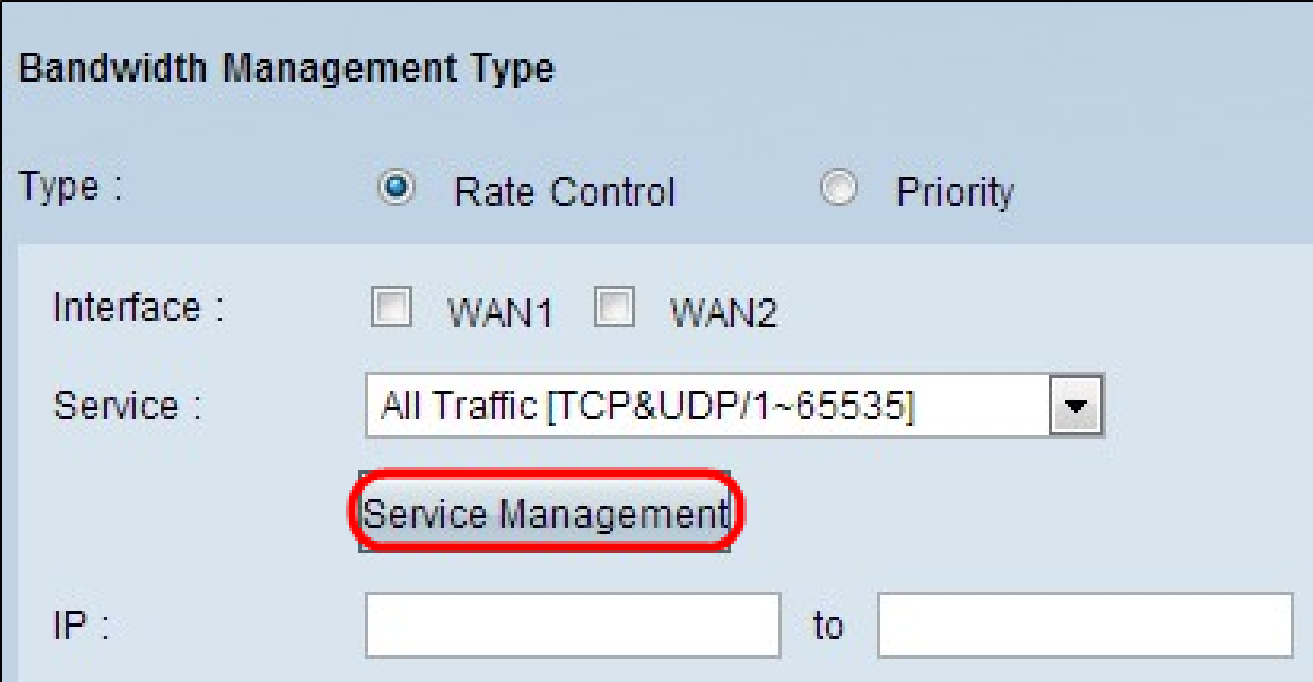

2단계. Service Management를 클릭합니다. Service Management(서비스 관리) 페이지가 열 립니다.

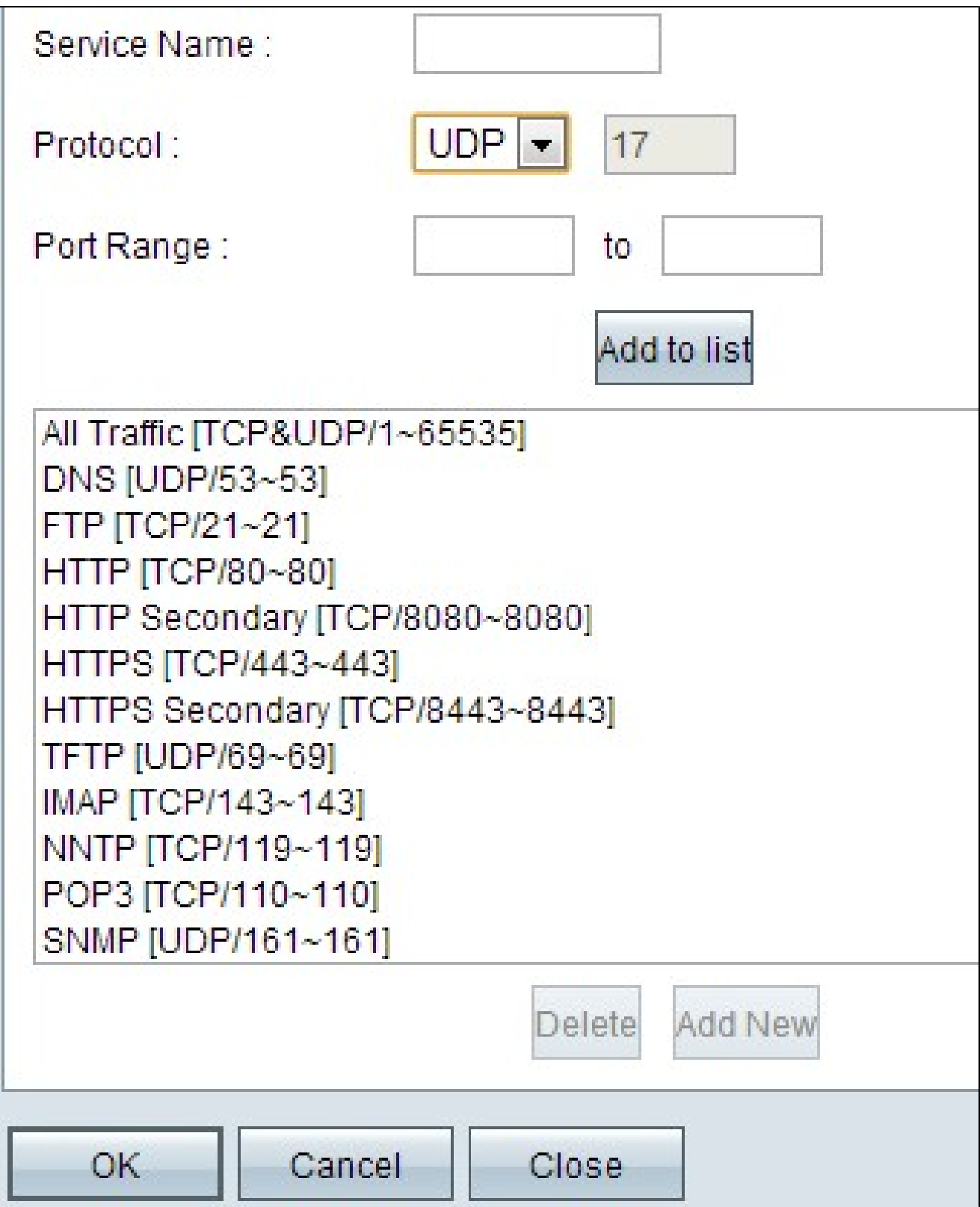

SIP 추가

SIP(Session Initiation Protocol)는 인터넷 프로토콜을 통해 음성 및 화상 통화 통신 세션을 시 작하는 데 사용되는 애플리케이션 레이어 프로토콜입니다. 음성 또는 비디오 데이터는 포함되 지 않으며, SIP는 두 엔드포인트 간에 세션을 설정할 뿐입니다.

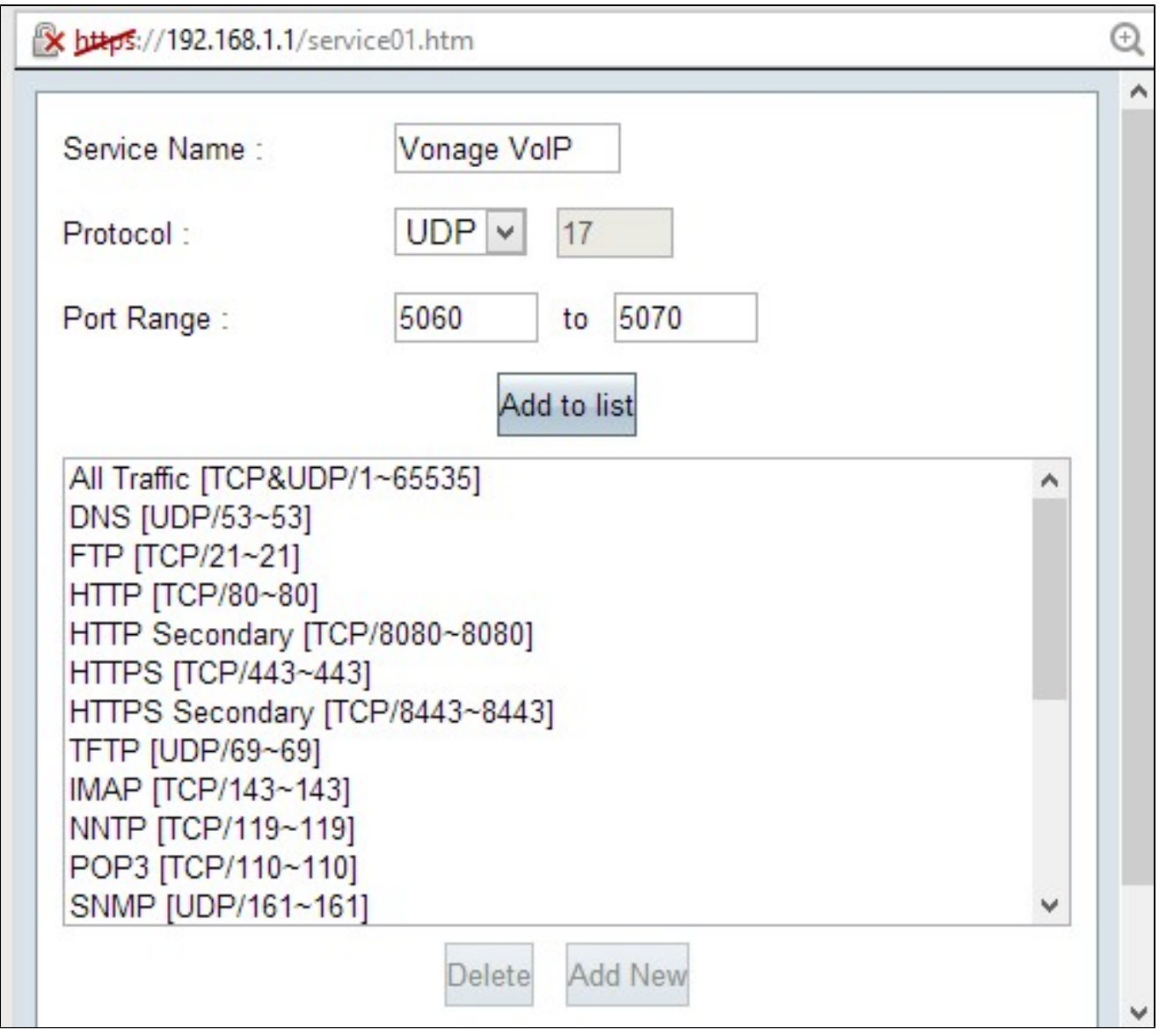

3단계. Service Name(서비스 이름) 필드에 서비스 이름을 입력합니다.

4단계. Protocol 드롭다운 목록에서 UDP를 선택합니다. UDP(User Datagram Protocol)는 연 결이 없고 TCP보다 빠르므로 VoIP 트래픽에 더 적합합니다. UDP 번호가 Protocol 필드 옆에 표시됩니다.

5단계. Port Range 필드에 포트 범위로 5060~5070을 입력합니다. SIP용 Vonage에서 사용하 는 포트 범위입니다.

6단계. 테이블에 새 서비스를 추가하려면 Add to List를 클릭합니다.

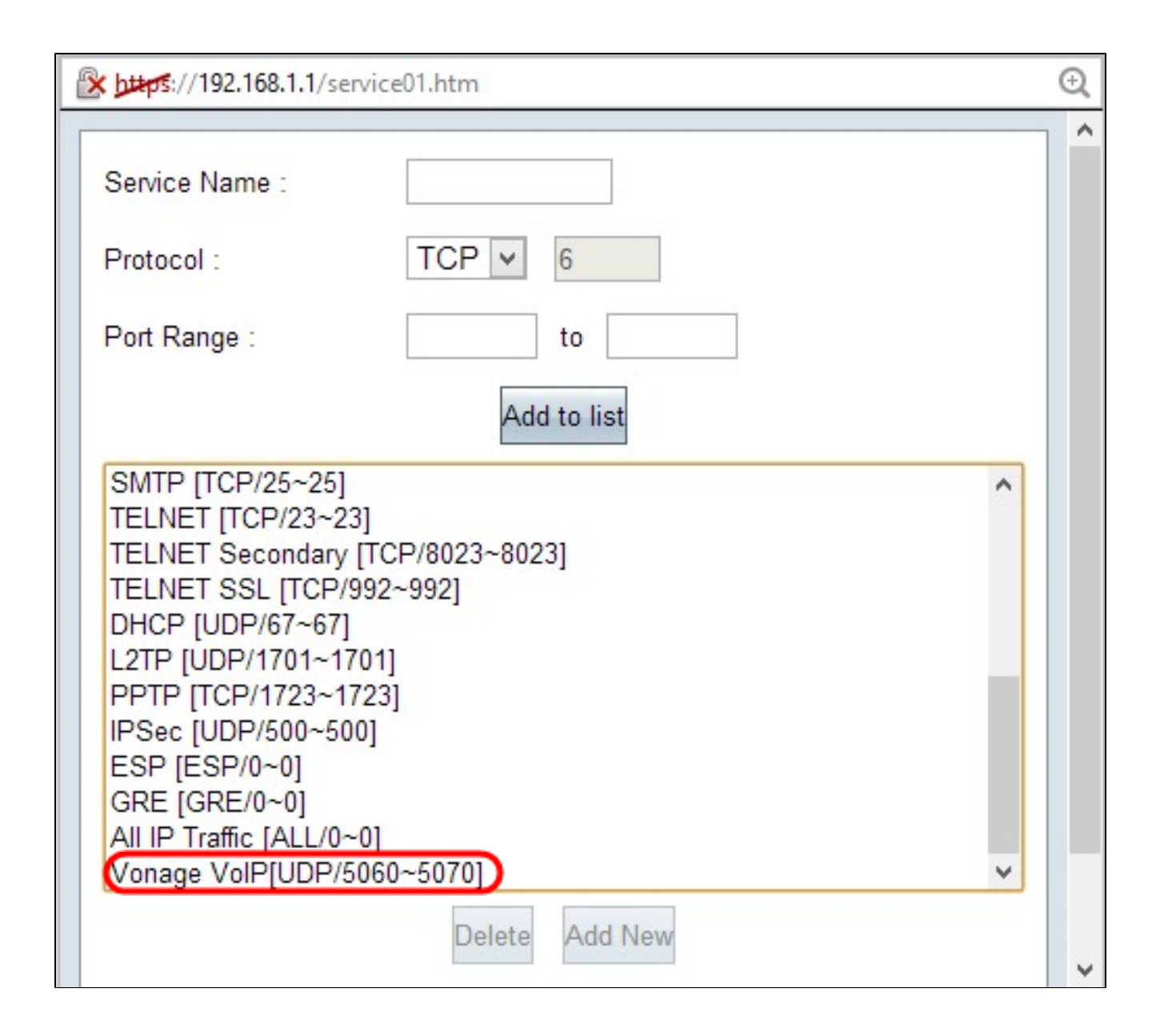

RTP 추가

RTP(Real-time Transport Protocol)는 SIP 프로토콜이 세션을 설정한 후 음성 또는 비디오 데 이터 패킷을 교환하는 데 사용됩니다. 이 경우 RTP는 IP를 통해 음성 및 비디오 데이터를 전 달합니다.

7단계. Add New(새로 추가)를 클릭하여 목록에 두 번째 컨피그레이션을 추가합니다.

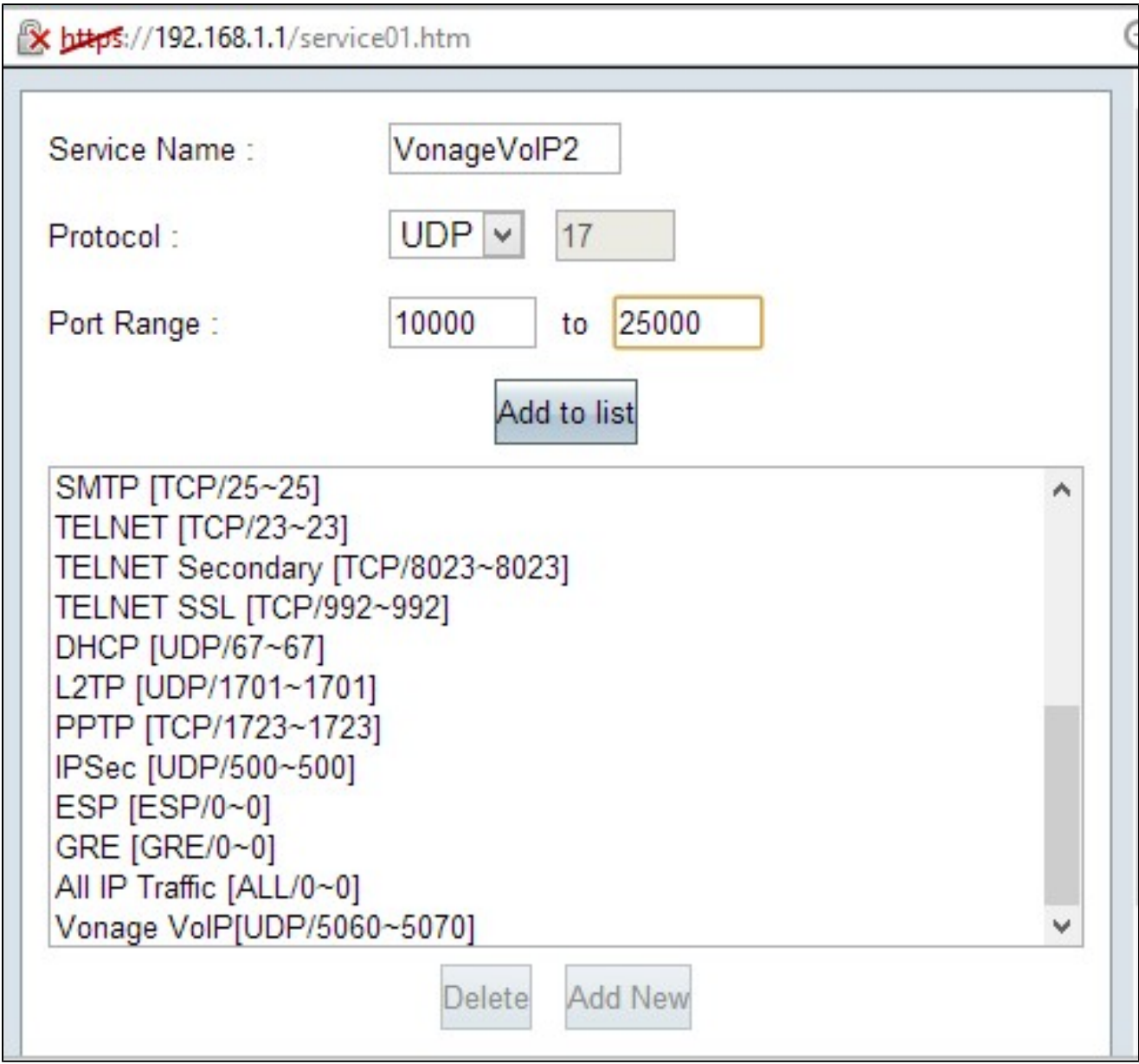

8단계. Service Name(서비스 이름) 필드에 서비스 이름을 입력합니다.

9단계. Protocol 드롭다운 목록에서 UDP를 선택합니다. UDP 프로토콜 번호는 Protocol 필드 옆에 표시되며 VoIP 트래픽에 사용됩니다. UDP 번호가 Protocol 필드 옆에 표시됩니다.

10단계. 모든 활성 포트가 10000에서 25000 사이의 포트 범위를 입력하여 통신을 위해 열려 있는지 확인합니다. 이 포트 범위는 Vonage의 RTP에서 사용됩니다.

11단계. Add to List(목록에 추가)를 클릭하여 테이블에 새 서비스를 추가합니다.

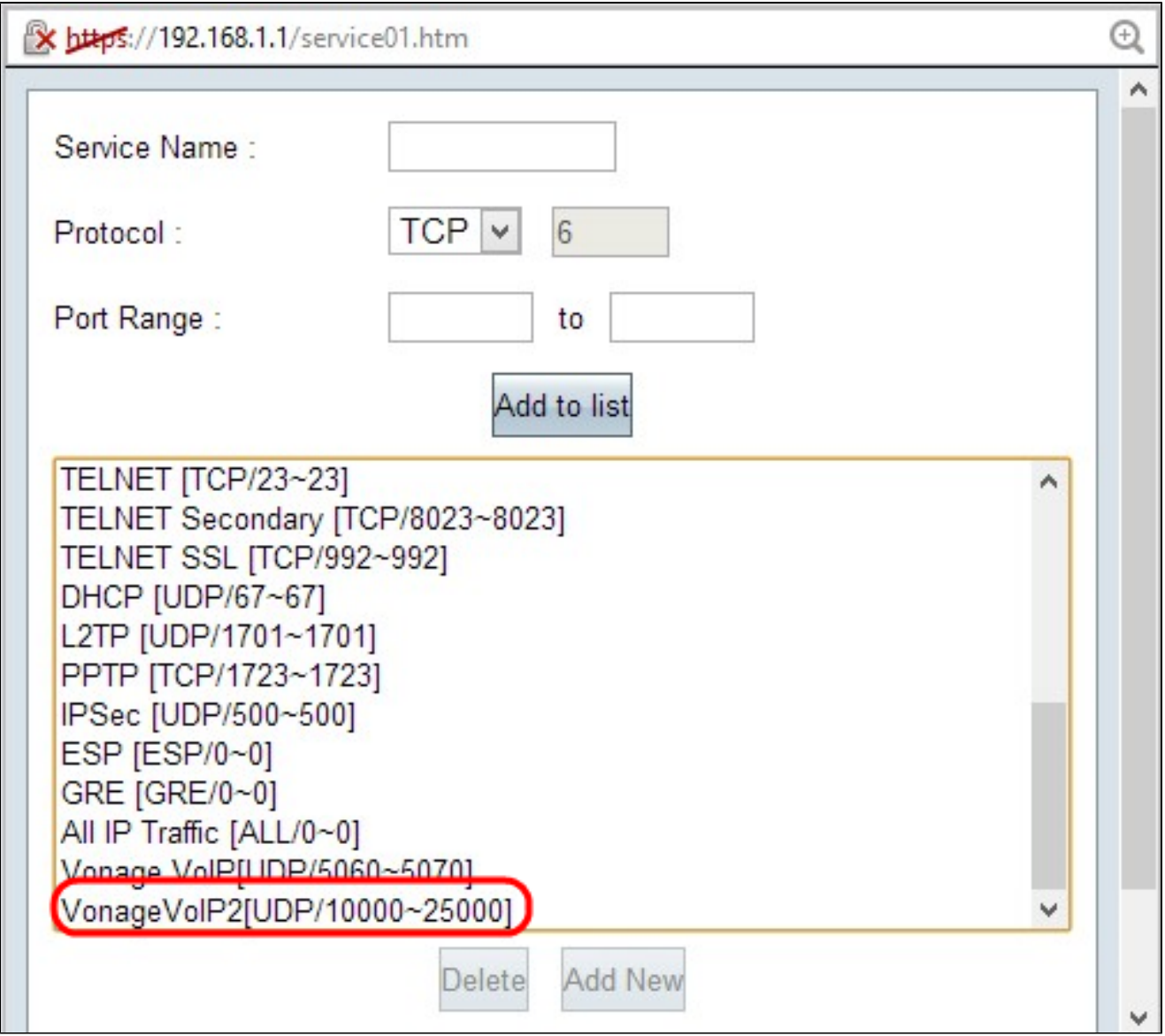

12단계. 변경 사항을 저장하려면 OK를 클릭합니다.

이 번역에 관하여

Cisco는 전 세계 사용자에게 다양한 언어로 지원 콘텐츠를 제공하기 위해 기계 번역 기술과 수작업 번역을 병행하여 이 문서를 번역했습니다. 아무리 품질이 높은 기계 번역이라도 전문 번역가의 번 역 결과물만큼 정확하지는 않습니다. Cisco Systems, Inc.는 이 같은 번역에 대해 어떠한 책임도 지지 않으며 항상 원본 영문 문서(링크 제공됨)를 참조할 것을 권장합니다.